# Web口座振替受付サービス お申し込みの手引き

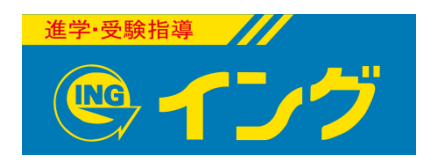

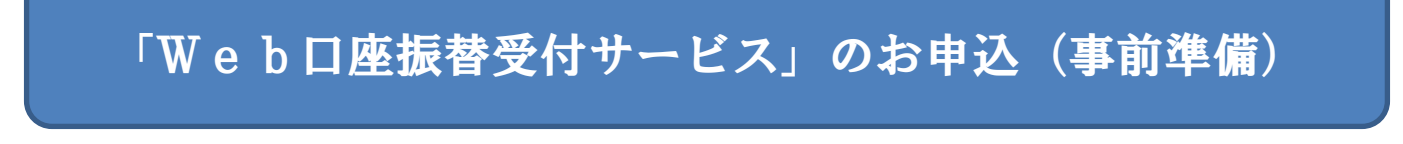

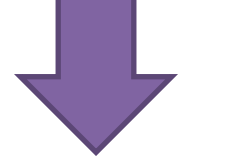

お申込に必要な情報を入手

#### 「Web口座振替受付サービス」のお申込

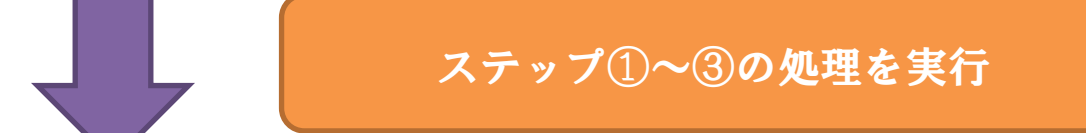

自動引落をする口座のお申込の登録完了

### Web口座振替受付サービスのお申込 事前準備

• Web口座振替受付サービスのWebアドレスまたは QRコードの入手

担当者よりお申込手順の用紙を配布します。

• 生徒コード・チェックコードの入手

担当者より生徒コード,チェックコードをお伝えします。

• 自動引落をする通帳

自動引落をする通帳をご準備ください。

### Web口座振替受付サービスのお申込・・・ステップ① 必要項目の入力

Webロ座振替受付サービス

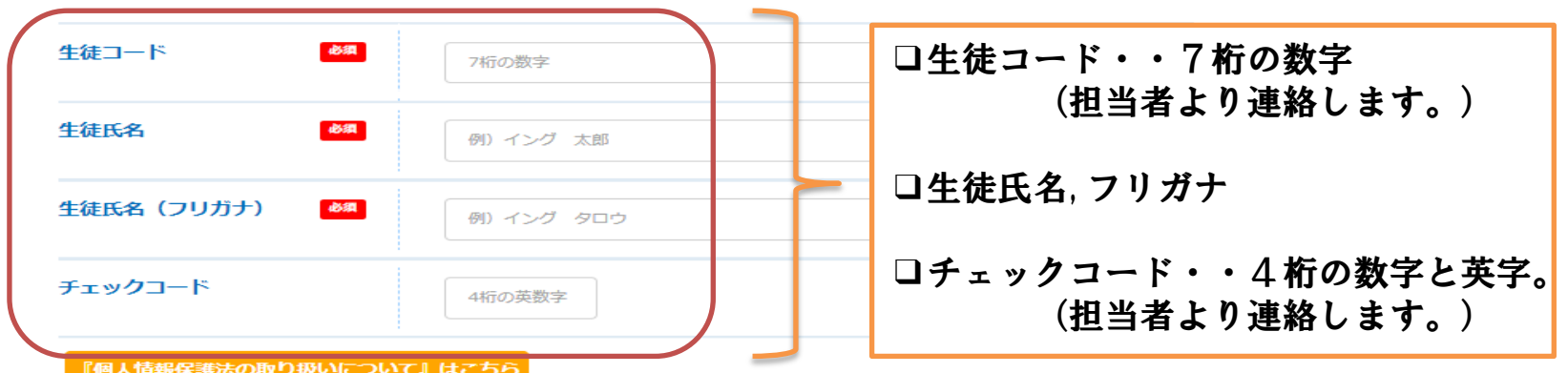

このページからお客様と取引金融機関との間で、印鑑なしに直接口座振替手続きをすることができます。 「同意する」ボタンを押して手続きを開始して下さい。

#### ご留意事項

O口座振替受付中にブラウザの 戻る「←」、進む「→」、再読み込み、閉じる「×」ボタン は絶対に使用しないでください それぞれのボタンを使用すると口座振替受付が正常に終了しません。必ず操作している画面内のボタンを使用してくださ エラー画面や中止画面が表示されたら、最初から登録する事になります。

○金融機関によって、Web口座振替受付サービスに対応していない金融機関がございます。 この場合は、Web口座振替受付サービスからの登録ではなく、3枚複写の「アプラス預金口座振替依頼書」での お手続きとなりますので、株式会社イングまでお問合せください。

※JA(農業協同組合)、漁業協同組合については、Web口座振替受付サービスには対応していません。

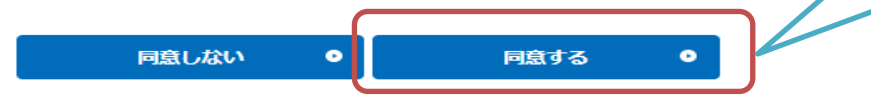

入力内容を確認し、 「同意する」をクリッ クして金融機関の選択 画面へ進みます。

### Web口座振替受付サービスのお申込・・・ステップ② 口座の検索・・・画面1

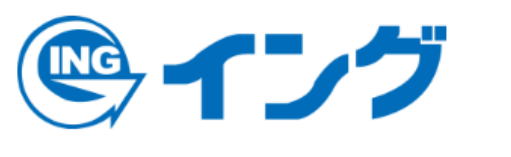

ネットロ座振替受付サービス

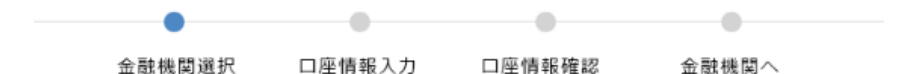

#### ● 金融機関の種類を選択してください。

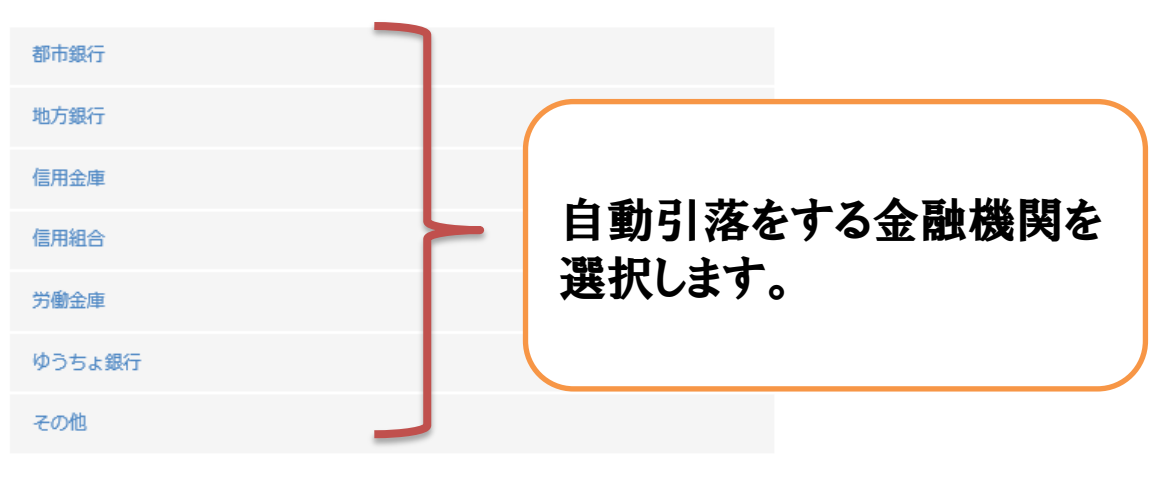

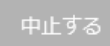

### Web口座振替受付サービスのお申込・・・ステップ② 口座の検索・・・画面2

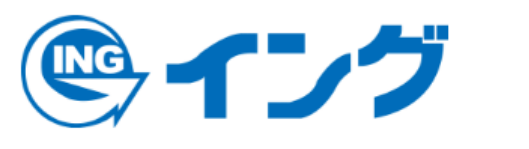

ネットロ座振替受付サービス

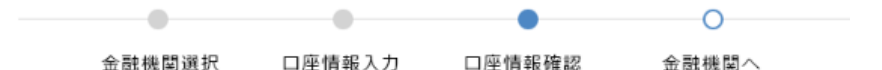

以下の内容でよろしければ、『金融機関へ』ボタンを押して、金融機関 のお申込画面に進んでください。 訂正する場合は、『戻る』ボタンを押してください。 ※ブラウザの戻るボタンは使用しないでください。

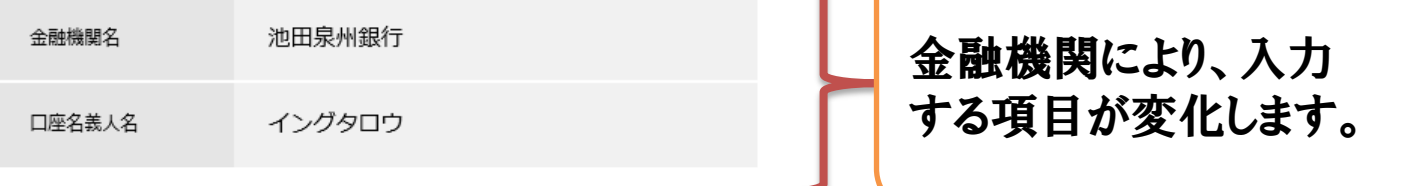

#### これより先は池田泉州銀行サイトへ遷移します。

池田泉州銀行サイトで登録を完了させるには、最後に必ず「口座振替申 込」ボタンを押下してください。押下しない場合、口座振替の設定が完 了しない場合があります。

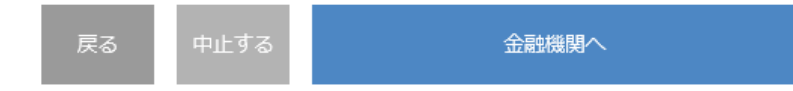

#### Web口座振替受付サービスのお申込・・・ステップ② 口座の検索・・・画面3

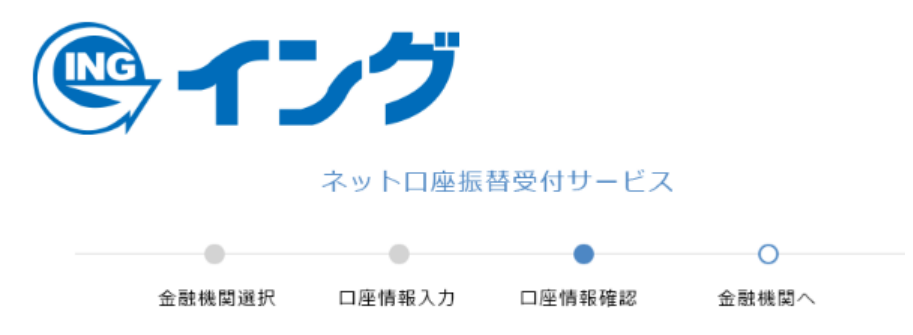

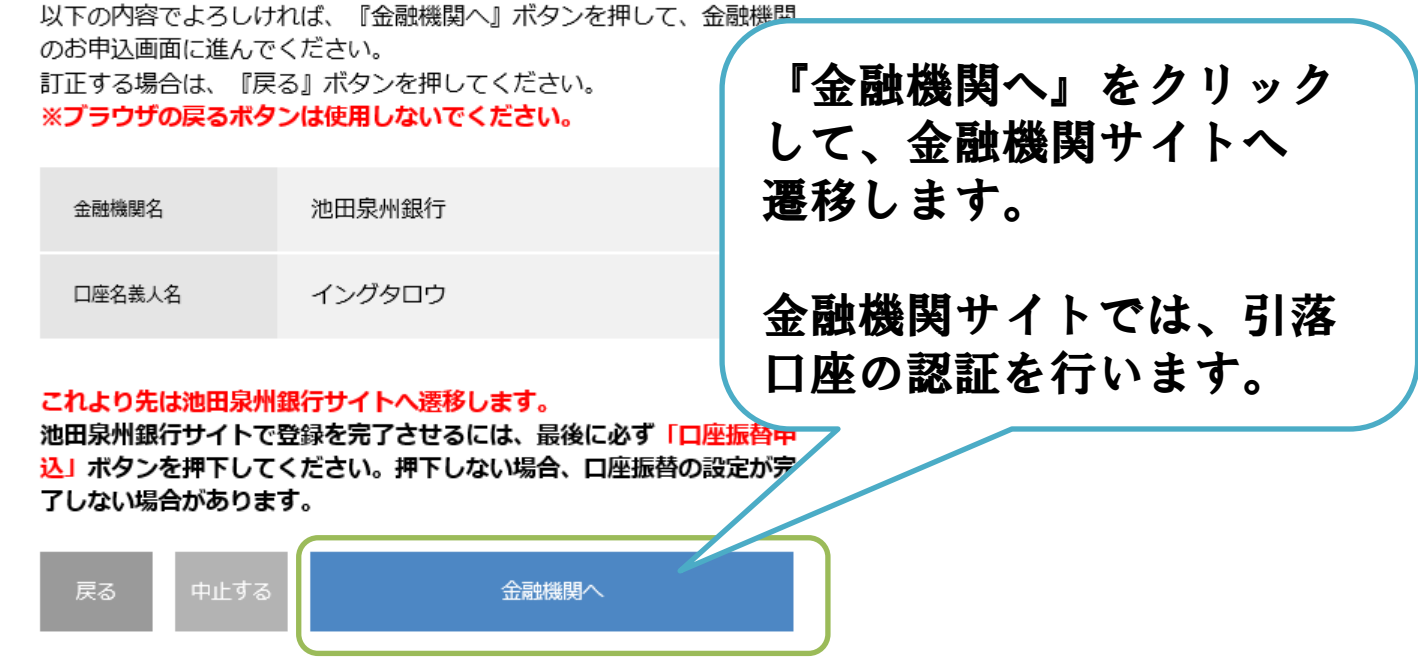

#### Web口座振替受付サービスのお申込・・・ステップ③ 金融機関サイト

## 金融機関サイトにて認証処理を行って下さい。

### 自動引落口座受付完了画面

Webロ座振替受付サービス

#### ●正常完了

正常にWeb口座振替登録が完了されました。

・自動振替については、毎月14日の振替となります。 振替日が十曜日・日曜日・祝日の場合は、翌営業日が振替日となります。

・預金通帳には「AP(委託者名または略称)」「アプラス」「クレジット」等となりますのでご了承ください。

イングのトップページへ戻る 0

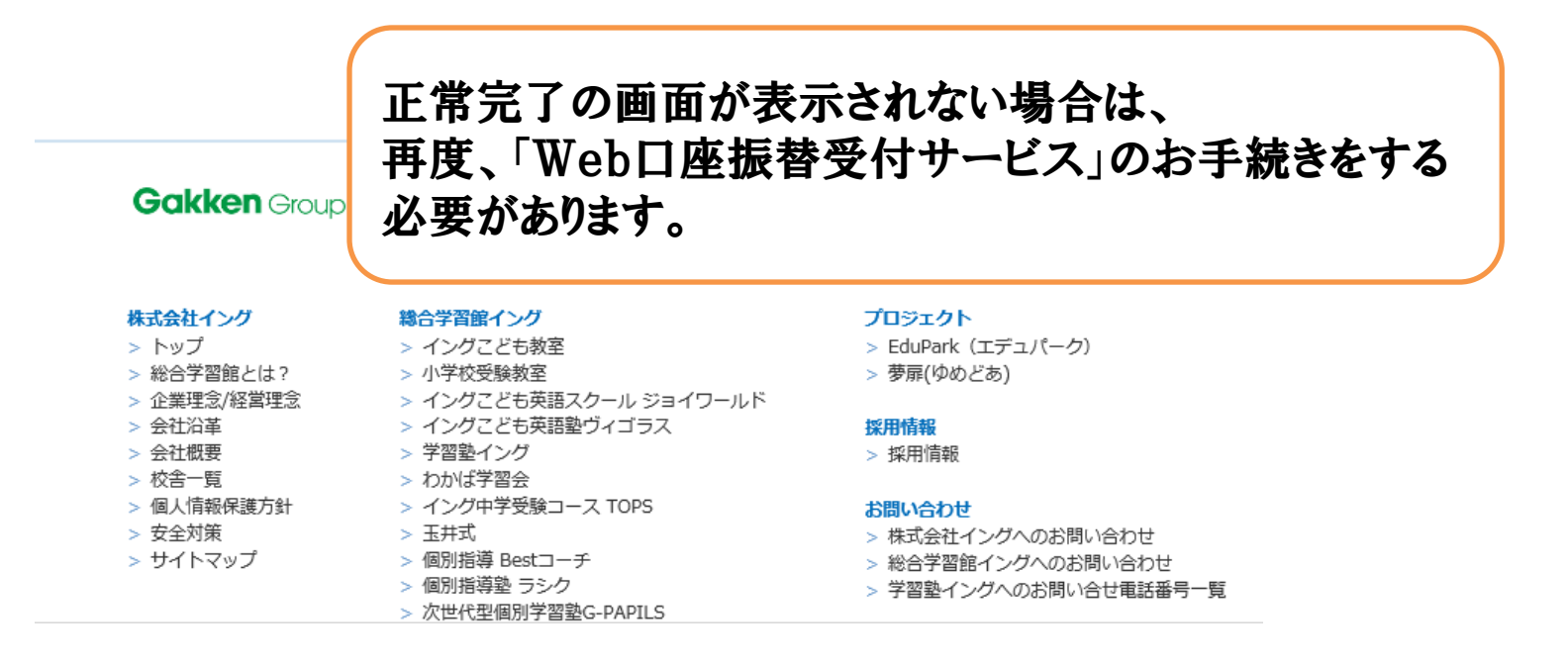

金融機関サイトで、認証のお手続き 完了後に表示される画面です。